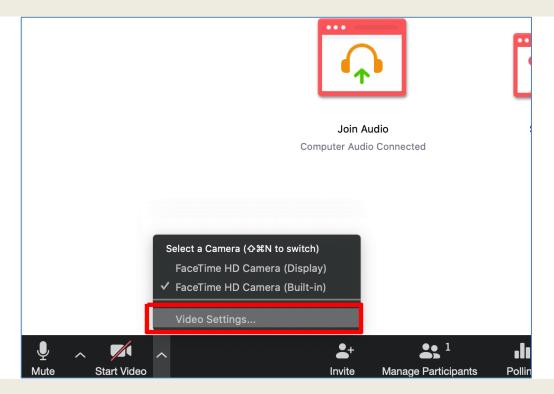

On **Settings** popup window select **General** and click **View More Settings** at the bottom

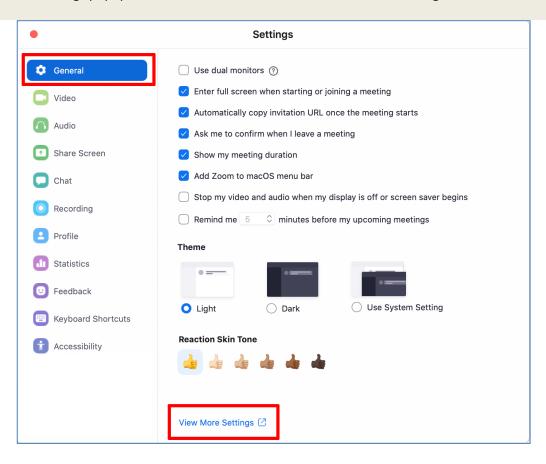

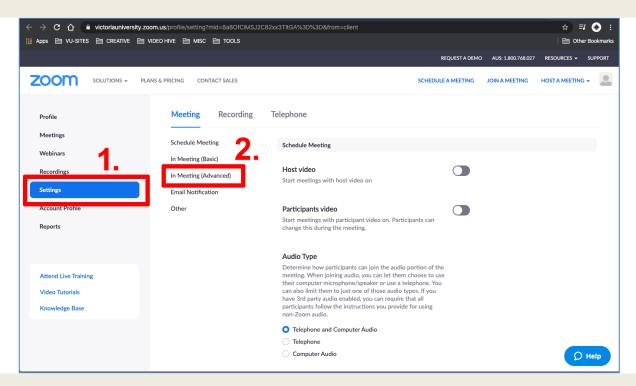

O4 After that scroll down the page until you see Virtual Background

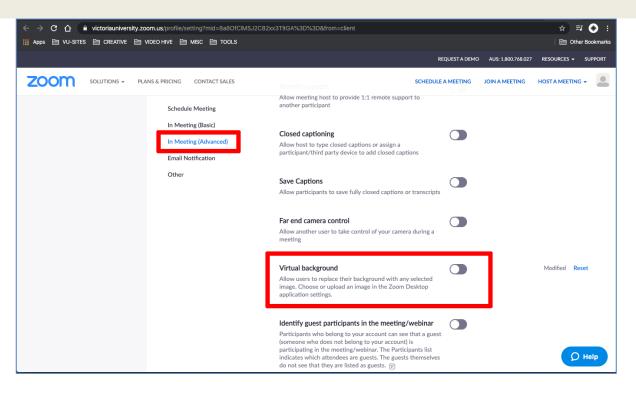

Of After that scroll down the page and click **Regenerate** button to save settings

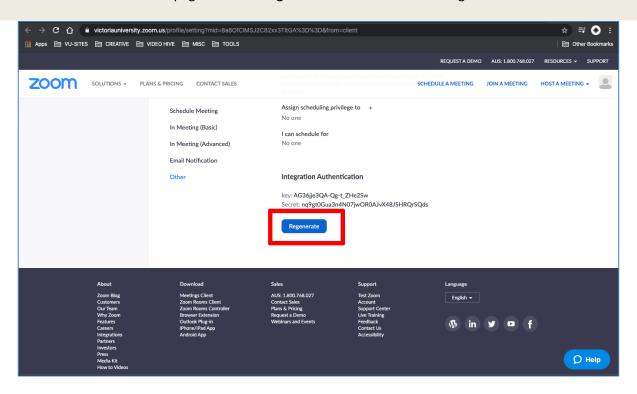

Once it's done you should be able to see **Virtual Background** on you **Settings** page. If not, restart Zoom app. To add a new background, click a + sign and choose **Add Image** 

Remember to keep **Mirror my video** box unchecked otherwise VU logo on your background will appear in a mirror reflection view.

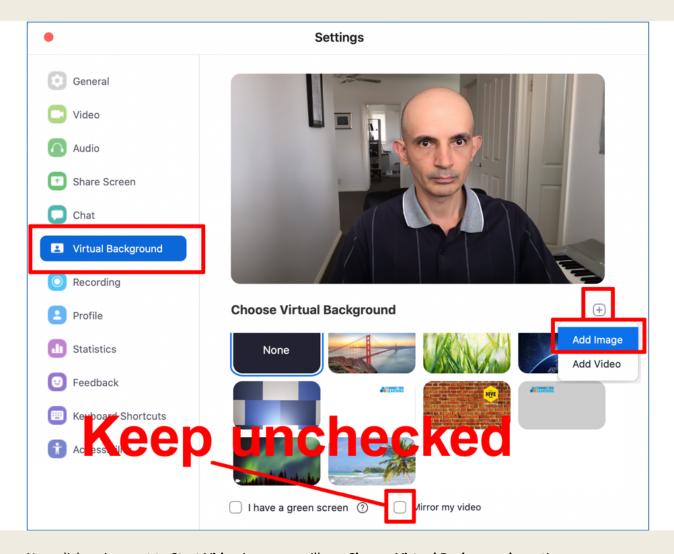

Now click ∧ sign next to **Start Video** icon, you will see **Choose Virtual Background**... option

80

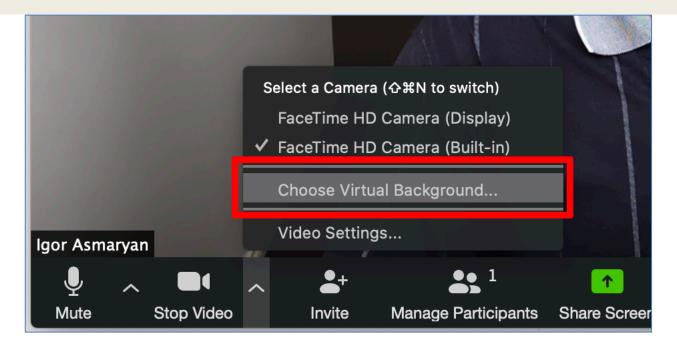